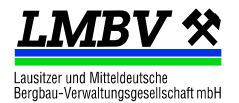

# **Dokumentation für Bewerber und Bieter**

# **1. Überblick**

Am 18.04.2016 trat im Zuge der Umsetzung der EU-Vergaberichtlinie 2014/24/EU das neue Vergaberecht in Kraft. Die LMBV stellt ihre öffentlichen Ausschreibungen seitdem über ihr neues Portal uneingeschränkt zur Verfügung.

Für **Änderungen** an der Vergabeunterlage (Bieterinformationen) gilt das *Hole-Prinzip*. In der Liste aktueller Ausschreibungen ist das Datum der letzten Änderung angegeben.

Eine freiwillige Registrierung in öffentlichen Ausschreibungen wird angeboten, wodurch eine Benachrichtigung bei Änderungen an die registrierte E-Mail-Adresse verschickt wird..

Mittels der blauen Nummer kann aus der Liste in die Details der Ausschreibung abgesprungen werden.

# **2. Systemvoraussetzungen**

Für die Benutzung des Ausschreibungsportals der LMBV ist der *Internet Explorer* zwingend. Unterstützt wird der Browser ab Version 7 (2005). Der Windows10-Standard-Browser *EDGE* wird nicht unterstützt. Der Internet Explorer ist unter Windows 10 ebenfalls installiert. Wurde ein alternativer Internet-Browser als Standard eingestellt, kann ein E-Mail-Verweis auf eine Ausschreibung auch manuell in die Adressleiste des Internet Explorers kopiert werden.

Einige Funktionen werden als *PopUp* (neues Fenster) geöffnet. Bei entsprechender Warnung muss die Webseite als Ausnahme hinzugefügt werden.

# **3. Oberfläche der Ausschreibungen**

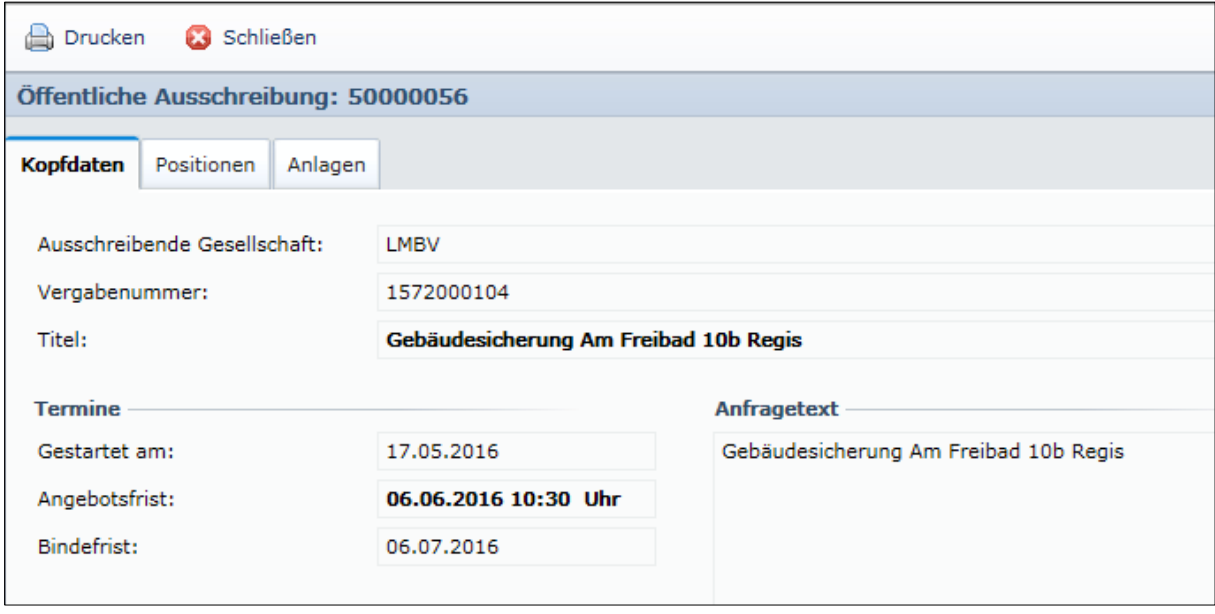

#### **Abbildung 1: Überblick der Ausschreibungsdaten**

Blaue Texte sind Absprünge zu weiteren Informationen (z.B. Langtexte). Das gesamte Leistungsverzeichnis kann links oben über die Schaltfläche *Drucken* als PDF gespeichert werden.

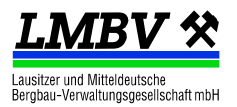

## **Reiter** *Kopfdaten*

Der Reiter *Kopfdaten* bietet die wichtigen Informationen der Ausschreibung und einen Überblick über den Ort und den Umfang der Leistung.

### **Reiter** *Positionen*

Der Reiter *Positionen* zeigt das Leistungsverzeichnis der ausgeschriebenen Leistung. Hier kann eine Aufteilung der Leistungen erfolgen (Verschiedene Positionen). Das Leistungsverzeichnis kann an dieser Stelle über den Absprung *Leistungen* betrachtet werden.

Das Leistungsverzeichnis muss pro Position separat geöffnet werden.

Ebenfalls in diesem Reiter befindet sich der GAEB-Export über eine Schaltfläche links unten.

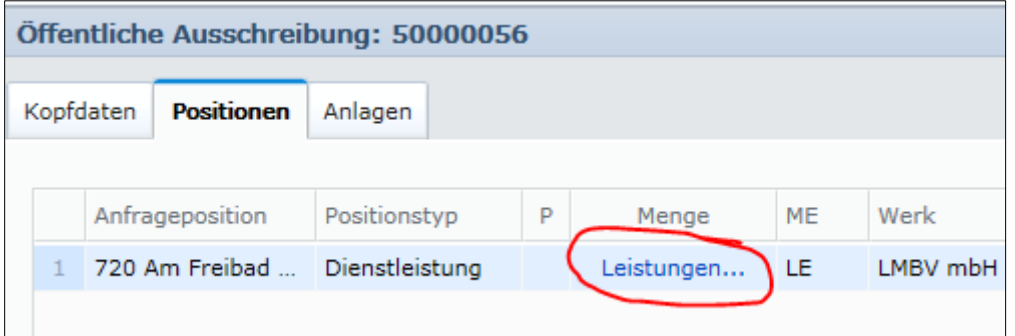

**Abbildung 2: Öffnung des Leistungsverzeichnisses**

### **Reiter** *Anlagen*

An dieser Stelle befinden sich alle ausschreibungsrelevanten Anlagen und Bieterinformationen. Diese können gesamt über die Schaltfläche *Alle Daten herunterladen (ZIP)* heruntergeladen werden. Über die Dateinamen können die Anlagen einzeln betrachtet und/oder heruntergeladen werden. Anlagen werden im Laufe der Ausschreibung nicht ersetzt.

### **Reiter** *Für Teilnahme registrieren* **(für offene Verfahren)**

Hier findet die freiwillige Registrierung für die Ausschreibung statt. Im folgenden Dialog können Sie sich mit Ihren Zugangsdaten<sup>1</sup> (Lieferantenname, Benutzername, Passwort) einloggen oder alternativ Ihre Kontaktdaten<sup>2</sup> eingeben (z.B. Zugangsdaten unbekannt/nicht vorhanden, Bietergemeinschaft). Folgende Funktionen stehen Ihnen darauf zur Verfügung:

- Hinweis auf Änderungen zur Ausschreibung per E-Mail
- Abgabe und Bearbeitung eines elektronischen Angebotes
- Einsicht der Ausschreibungsunterlagen nach dem Eröffnungstermin

<sup>1</sup> Nach der Registrierung für die aktuelle Ausschreibung stehen Ihnen die Unterlagen im AVA-Portal unter dem Menüpunkt "*Meine Ausschreibungen*" zur Verfügung.

<sup>2</sup> Nach der Registrierung für die aktuelle Ausschreibung stehen Ihnen die Unterlagen über einen Internet-Verweis per E-Mail zur Verfügung.

Eine Lieferantenanmeldung für das gesamte AVA-Portal der LMBV ist für die Ausschreibung nicht notwendig.

## **Reiter** *Teilnahme erklären*

An dieser Stelle werden die Kontaktdaten des Ansprechpartners des Bieters (natürliche Person) erfasst.

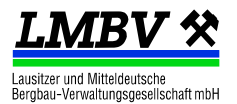

## **Reiter** *Preise erfassen*

Dier Reiter dient der Erfassung geforderter Preise. Neben der händischen Eingabe kann eine GAEB<sup>1</sup>-Angebotsdatei (DA84) eingelesen/importiert werden.

Zusätzlich kann das Angebot an dieser Stelle über die Druckfunktion als PDF-Datei ausgegeben werden.

## **Reiter** *Anlagen bestätigen*

Dieser Reiter dient der Lesebestätigung der Anlagen. Des Weiteren werden an dieser Stelle bei elektronscher Angebotsabgabe Angebotsdateien (z.B. Angebotsschreiben, Zertifikate, Nachweise) hochgeladen.

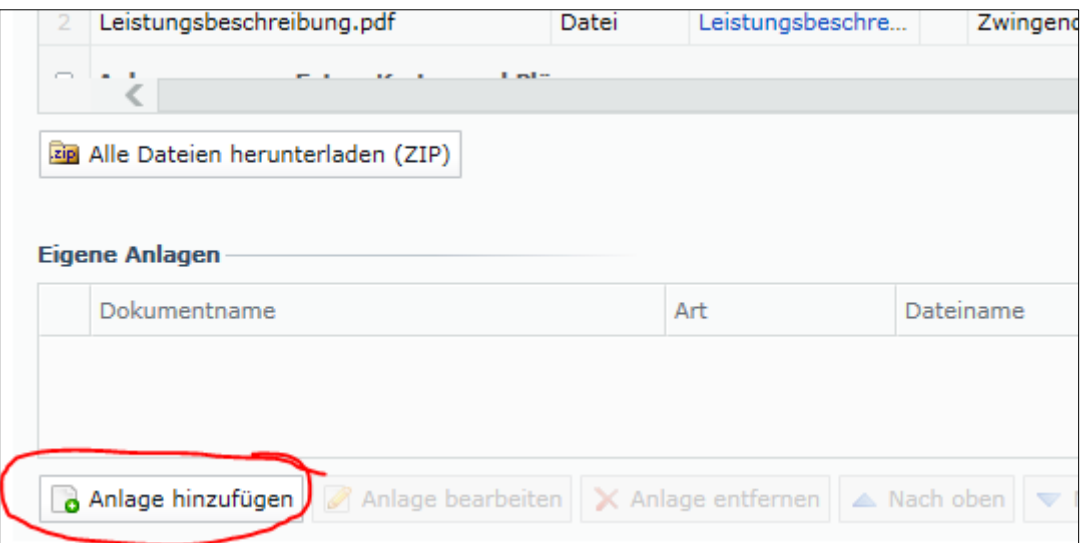

**Abbildung 3: Upload von Angebotsunterlagen**

#### **Reiter** *Angebot abgeben*

Ein Angebot kann abgegeben werden, wenn Anlagen bestätigt und die Leistungen mit Preisen versehen worden ist. Das Angebot wird verschlüsselt abgelegt und kann vom Auftraggeber vor dem Eröffnungstermin nicht eingesehen werden.

Das Angebot kann vom Bieter bis zum Eröffnungstermin zurückgezogen und/oder geändert werden.

#### Hinweis bei zugelassener Angebotsabgabe "elektronisch in Textform"

Die elektronische Angebotsabgabe kann an dieser Stelle vorgenommen werden, wenn gemäß Bekanntmachung bzw. Vergabeunterlagen die Übermittlung des Angebotes "elektronisch in Textform" zugelassen ist. Es sind das Formblatt "*Angebotsschreiben*" sowie deren Anlagen entsprechend Forderungen auszufüllen, ggf. einzuscannen und auf das Elektronische Bieterportal AVA@LMBV zu übermitteln (als Anlage hochladen).

Kennzeichnungsanforderungen im Formblatt "Angebotsschreiben" sind dem Pkt. 8 der Angebotsanforderung zu entnehmen.

Die geforderte Leistung ist im Elektronischen Bieterportal AVA@LMBV zu bepreisen.

<sup>1</sup> <sup>1</sup> GAEB - (Gemeinsamer Ausschuss Elektronik im Bauwesen) einheitlichen Standard für den Austausch von Bauinformationen

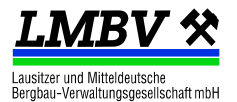

#### **Hinweis im Einkaufsportal bei zugelassener schriftlicher Angebotsabgabe mit Leistungsverzeichnis**

Ist gemäß Bekanntmachung bzw. Vergabeunterlagen die Übermittlung des Angebotes "schriftlich" zugelassen, ist mindestens das Leistungsverzeichnis im Elektronischen Bieterportal AVA@LMBV zu bepreisen (siehe Pkt. 4.2), Anlagen zu bestätigen und die Preise zu speichern (aus technischen Gründen das Angebot abzugeben).

Das bepreiste Leistungsverzeichnis kann für eine schriftliche Abgabe an dieser Stelle auch gedruckt werden (Kurz-LV ohne Langtexte).

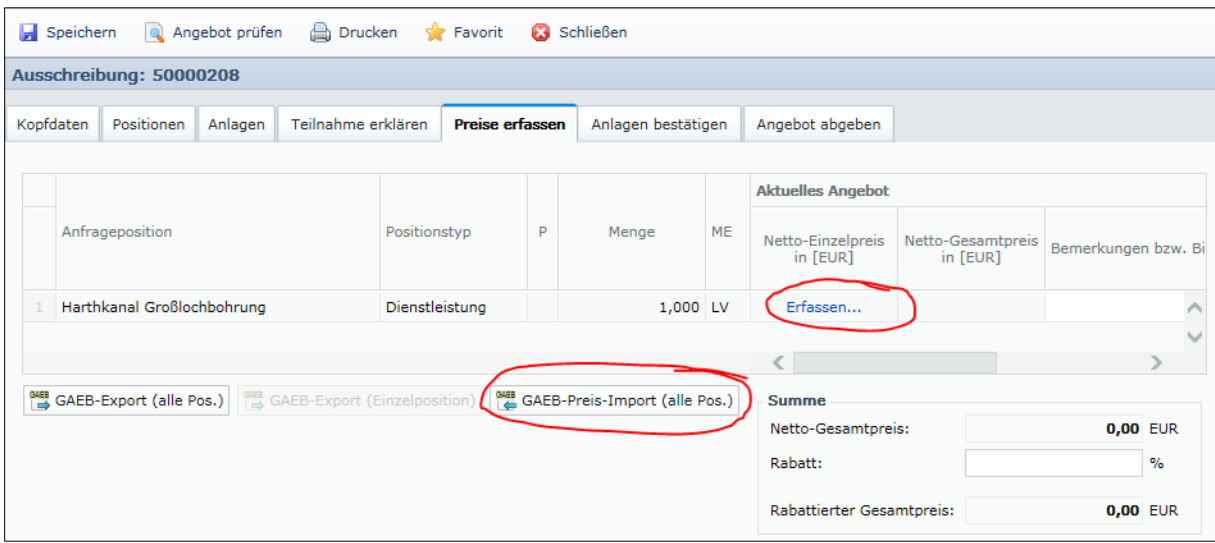

**Abbildung 4: Bepreisen des Leistungsverzeichnisses manuell oder per GAEB-Schnittstelle**